How to configure caller recognition and screen-pop for:

# Notarisdossier

Contact replication method: None Screen pop method: Notarisdossier API

#### **Notes**

With the Notarisdossier API no 'pop up' screen is automatically triggered within Notarisdossier, but the call will be registered with the timestamp, caller number, called number and - if matched to a contact – the name of the caller. The name of a matched caller can be clicked to directly for more info and to show their record.

Click the phone icon in the top ribbon to show the call list such as in in the screenshot below.

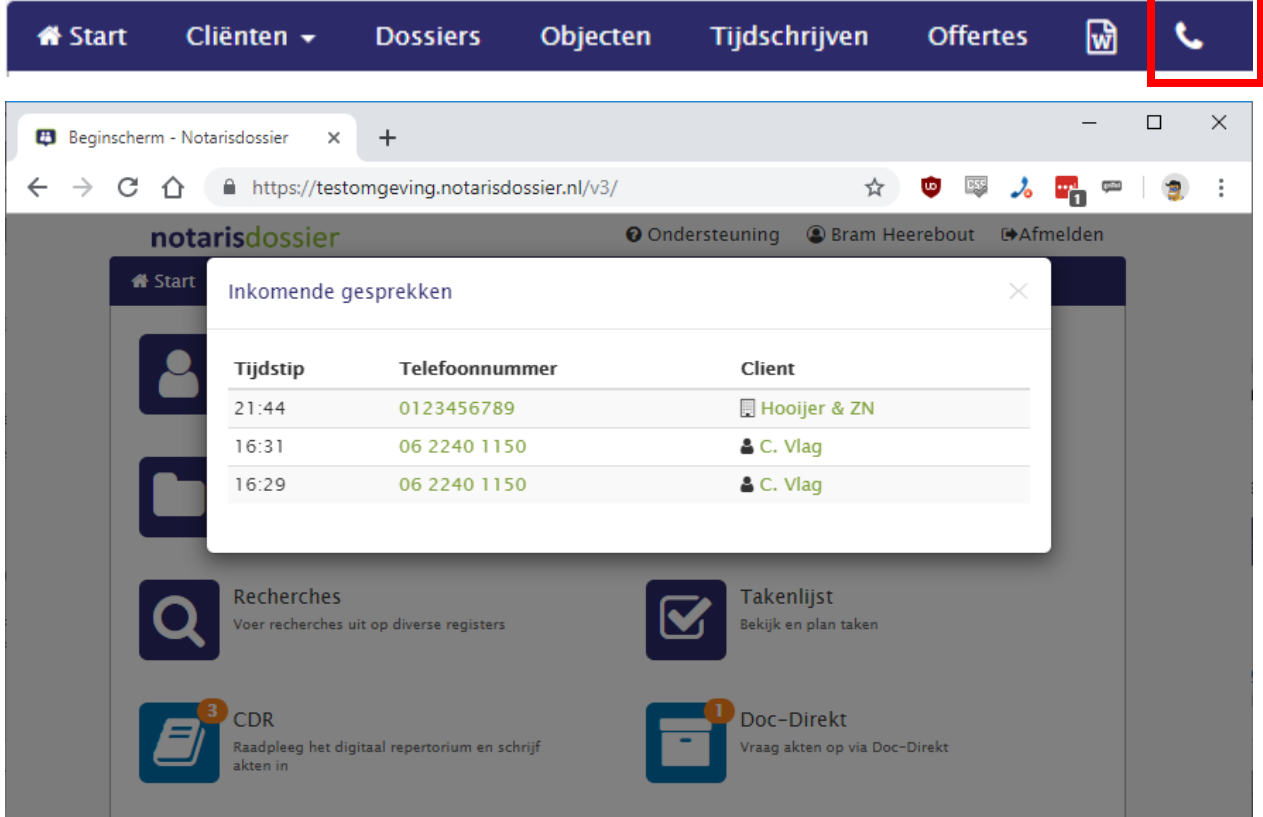

### **Prerequisites**

For the API you will need to know your 'cluster' i.e. the first part of the URL in your browser. In the screenshot that is 'testomgeving' in https://testomgeving.notarisdossier.nl. Furthermore, you need your 'officeid'. That will be a string of the form xxxxxxxx-xxxx-xxxx-xxx-xxxxxxxxxxxx.

Click-to-dial can be enabled by configuring the outbound call link as tel://<number>

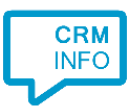

## Configuration steps

1) Start by clicking 'add recognition' in the Recognition Configuration Tool. From the list of applications, choose 'Notarisdossier', as shown below.

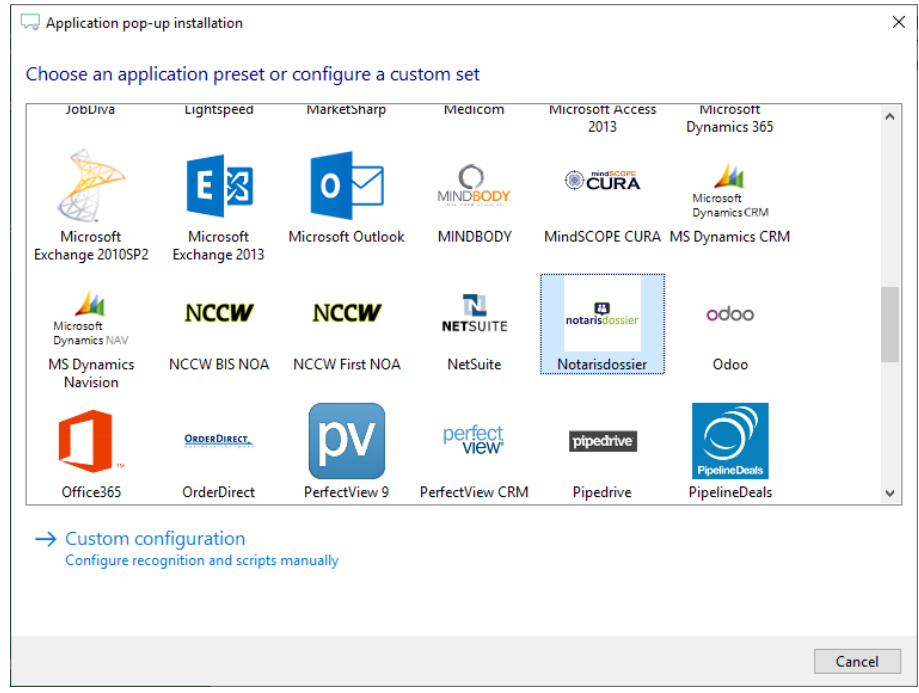

2) Provide the appropriate values for the script parameters. The 'cluster' is the first part of your Notarisdossier URL and the Office UUID is provided by Dirict.

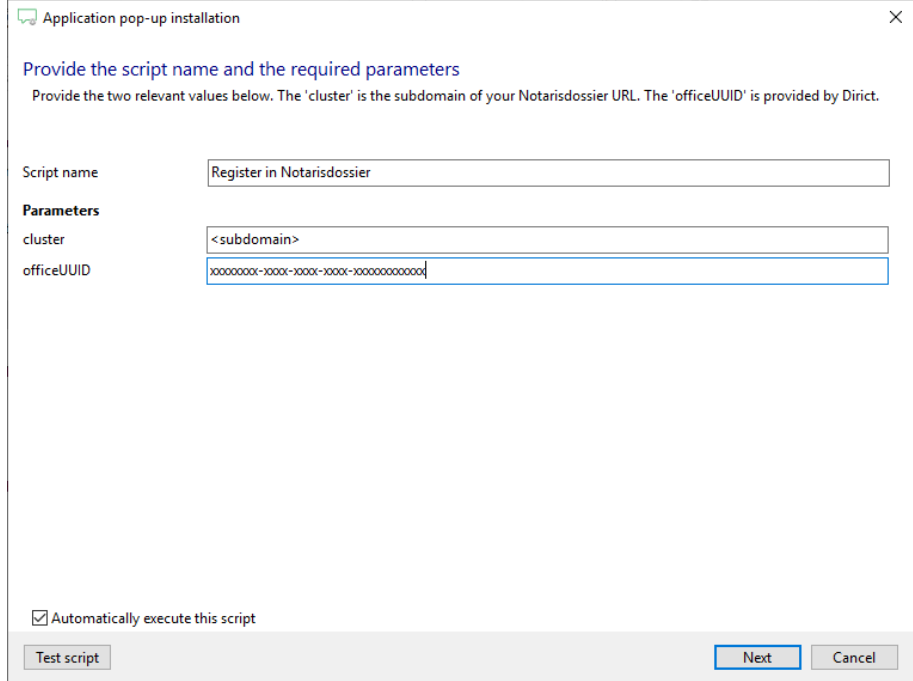

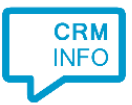

#### 3) You can change or add additional scripts, press 'Next' to continue.

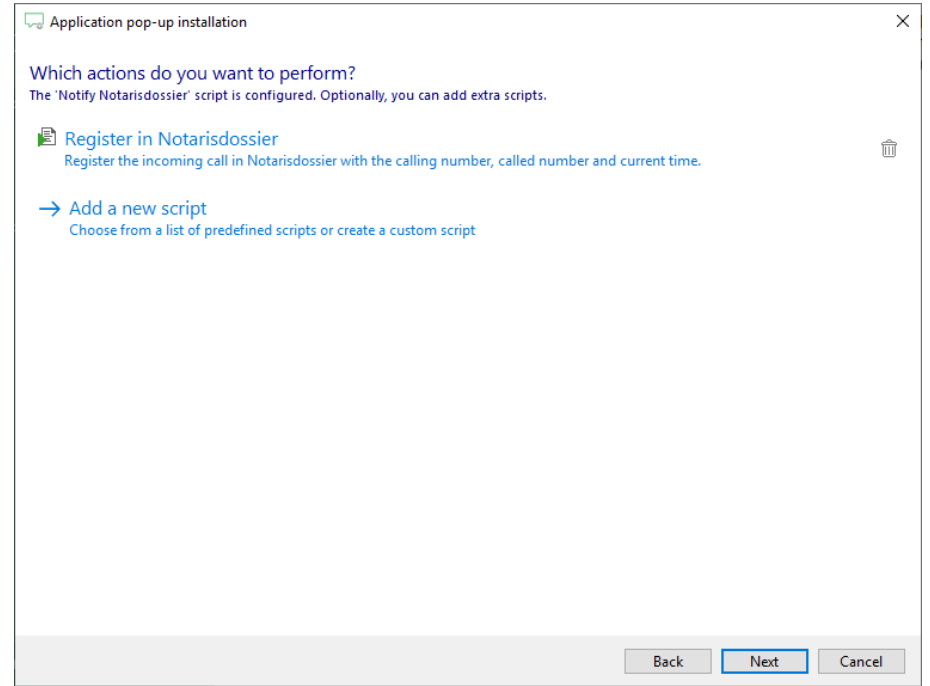

4) Check the configuration summary and click 'Finish' to add the integration with Notarisdossier.

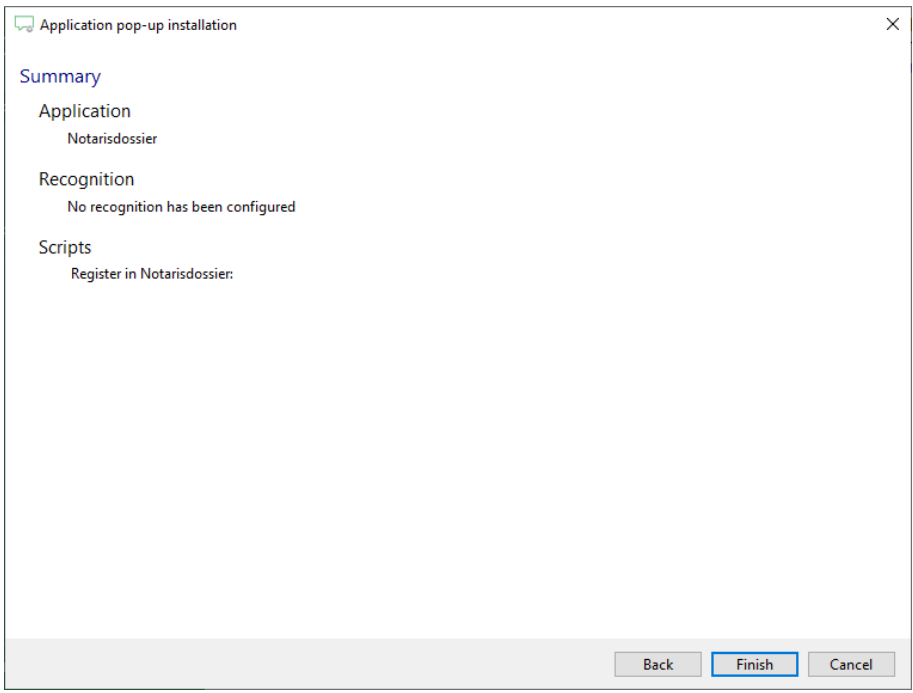